# **How do I Access GET on a Mobile Device**

# Accessing GET on a Mobile Device

GET is available on iOS and Android devices. To download, open the corresponding app store and search for the words "GET Mobile" or click on the icons below if accessing this web page from your mobile device.

[blocked URL](https://answers.syr.edu/download/thumbnails/47288941/1280px-Get_it_on_Google_play.svg.png?version=1&modificationDate=1503846139000&api=v2) [blocked URL](https://answers.syr.edu/download/thumbnails/47288941/applestore-btn.png?version=1&modificationDate=1503846155000&api=v2)

## **First Time Setup**

Open the application. Select Lynn University and click continue.

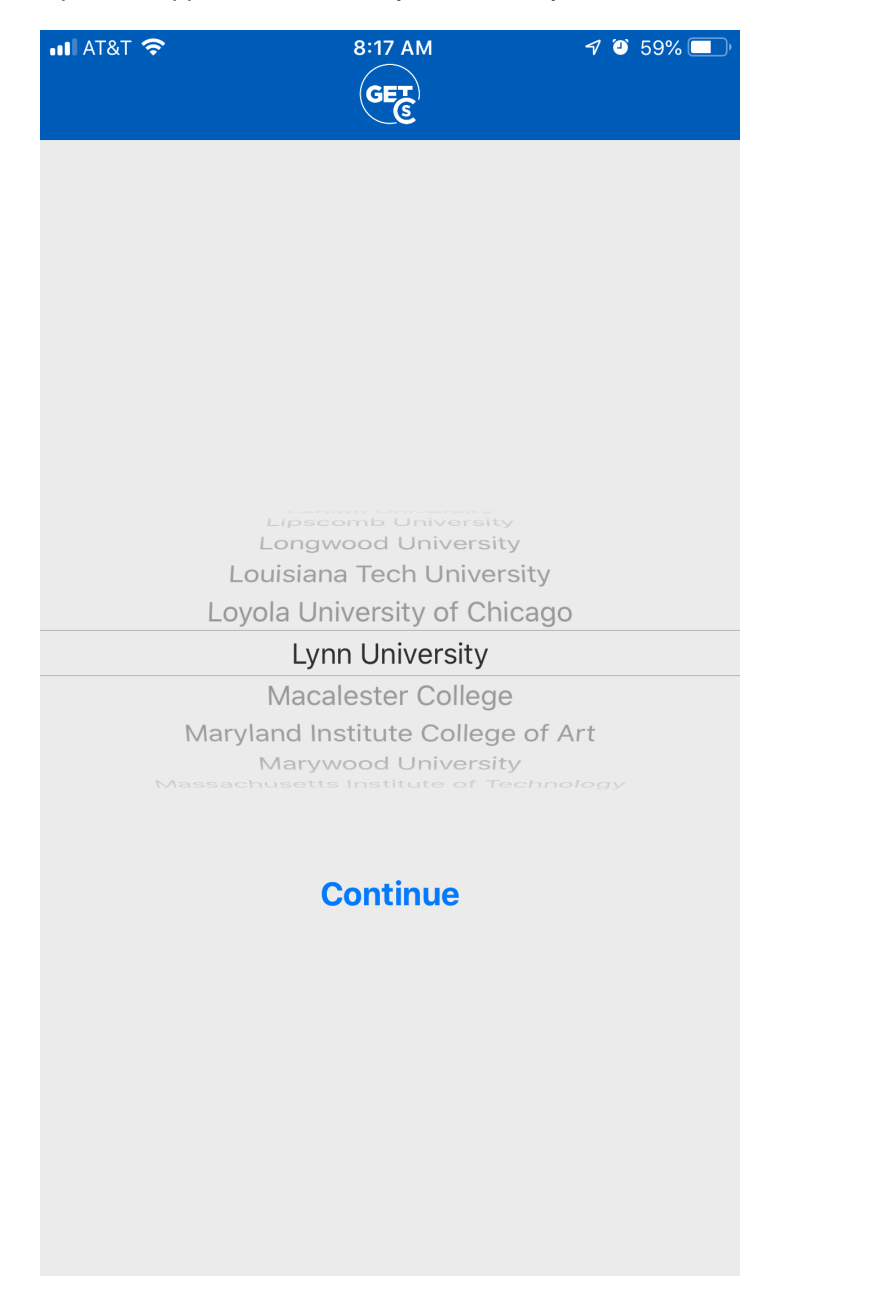

Enter your Lynn email address and your password. Click the Sign in button.

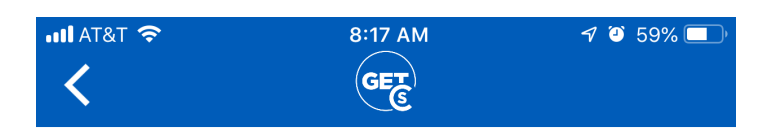

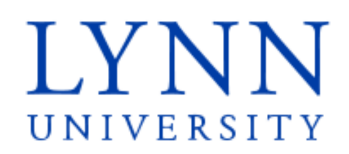

Sign in with your Lynn email account. Make sure to include your full email address jdoe@email.lynn.edu (For Students) or jdoe@lynn.edu (For Staff/Faculty)

someone@example.com

Password

Sign in

For security reasons, please Logout and close your web browser when you are done accessing services that require authentication!

Reset Password Student Staff/Faculty

Need Help ? Call 561-237-7979 **IT Support Services** 

Create a pin.

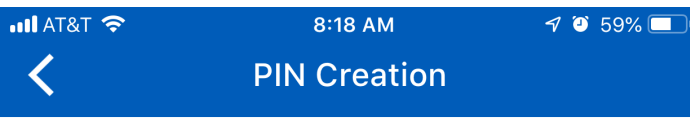

**Enter PIN**  $\bigcirc$ 

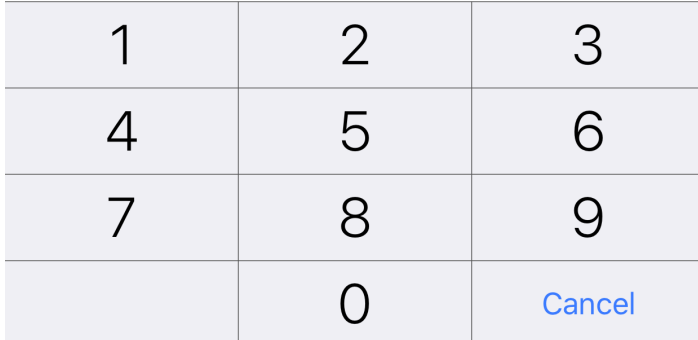

### Remember Your PIN.

### **Note**

\*\*If you've misplaced your PIN or the app no longer functions, the quickest way to resolve the issue is to uninstall the app and reinstall it. When you launch the app again you will be prompted to create a new pin.

- FAQ: [IT Support FAQ](https://kb.lynn.edu/display/ITKBH/IT+Support+FAQ)
- Open a Service Desk Issue: [Lynn University Service Center](https://services.lynn.edu/servicedesk/customer/portal/4)
- Email: [SupportServices@lynn.edu](mailto:SupportServices@lynn.edu)
- Call: 561-237-7979 (x7979)
- Customer Service Desk Location: [First Floor Eugene M. and Christine E. Lynn Library](https://www.google.com/maps/place/Eugene+M.+and+Christine+E.+Lynn+Library/@26.3842306,-80.1271401,17z/data=!4m12!1m6!3m5!1s0x88d91e6a083c3e39:0xad63ed2352da4bec!2sLynn+University!8m2!3d26.3842258!4d-80.1249514!3m4!1s0x0:0xfbcb028198921444!8m2!3d26.3859638!4d-80.1228531)
- Book an [appointment](https://outlook.office365.com/owa/calendar/LynnUniversityITCustomerServiceDesk@LynnUniversity2.onmicrosoft.com/bookings/)
- Remote Support Portal
- Hours: Monday Friday 8:00am 5:00pm

Update your contact Information Page. You can enter the information and click Next to continue. Use your Lynn email address.

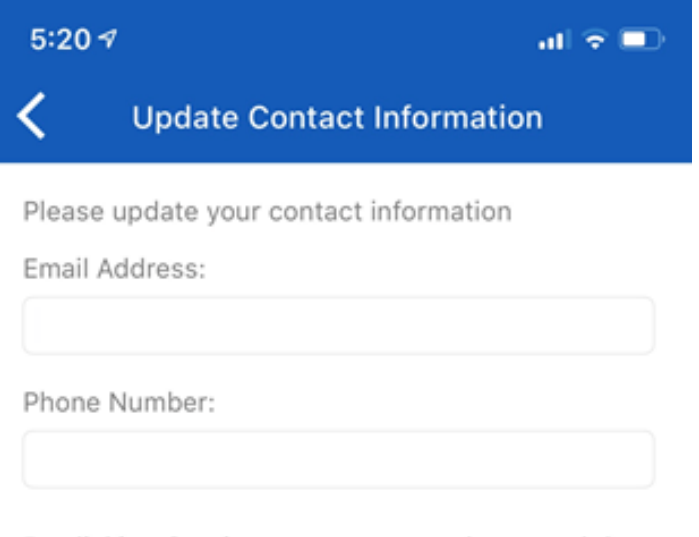

By clicking Continue you agree you have read the GET Terms of Use and Privacy Policy

Terms of Use & Privacy Policy

You'll now be taken to the home page. For future logins you may be required to authenticate the account using a fingerprint or the PIN you set up for your GET account.

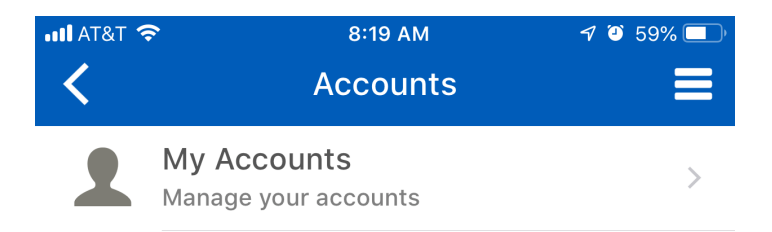